## **ご利⽤上の注意事項**

当社取り扱いの「W07」端末は、基本的に「モバイルネットワーク」の変更を禁止しております。 変更された場合は、通信速度制限を実施する場合がございますのでご了承ください。

## **● W07プロファイル設定方法**

**以下の設定は出荷時に登録済みです。 WiFiルーターを「リセット」した場合のみ、以下の接続設定操作が必要な場合があります。**

【パソコン(⼜はスマホ)で「W07の設定ツール」にログインし、プロファイルの設定を⾏います】

①パソコン(⼜はスマホ)とW07をWi-Fi接続する ②接続したパソコンでWEBブラウザを起動し、アドレス入力欄に「192.168.128.1」と入力 ③表示された設定ツール画面内の右上の「ログイン」をクリック→パスワード(※IMEIの下6桁)を入力→「ログイン」をクリック

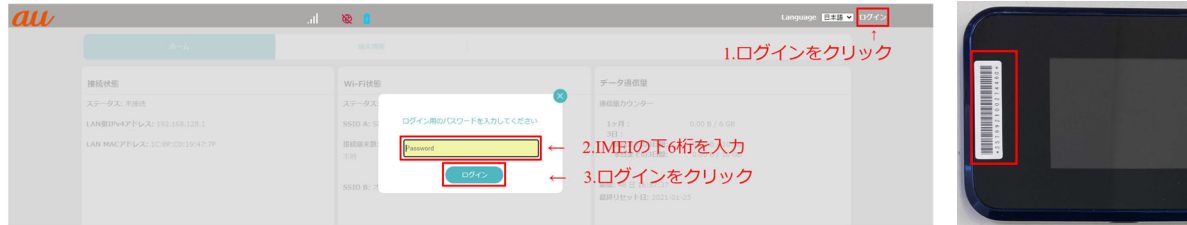

※IMEIは、W07の液晶を正⾯にしたとき左側に貼ってあるバーコードの下の数字です。バーコードがない場合は、ルーター画⾯右上の「端末情報」より確認できます。

④「パスワードを変更してください」というメッセージボックスが表⽰された場合、「OK」をクリック(実際に変更をする必要はありません) ⑤ - パソコン:設定ツール画⾯内の「ネットワーク」→「APN プロファイル設定」→「新規」を順にクリック - スマホ :設定ツール画面内の「PC表示」→「ネットワーク」→「APN プロファイル設定」→「新規」を順にクリック

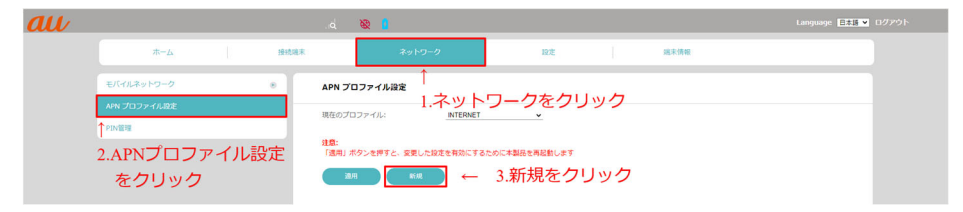

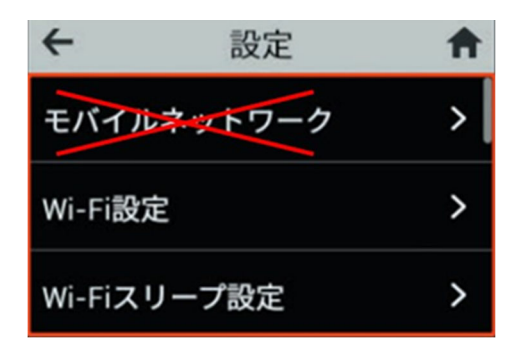

1

## ⑥出てきたダイアログボックス内の、

「プロファイル名| 「APN名| 「ユーザー名| 「パスワード」を入力し「OK」をクリック (「認証タイプ」「IPタイプ」「IPタイプ(ローミング)」は変更なし)

⑦「現在のプロファイル:」右側にある「INTERNET∨」をクリックし、プルダウンリストから 「SoftBank 4G」を選択し、「適⽤」をクリック

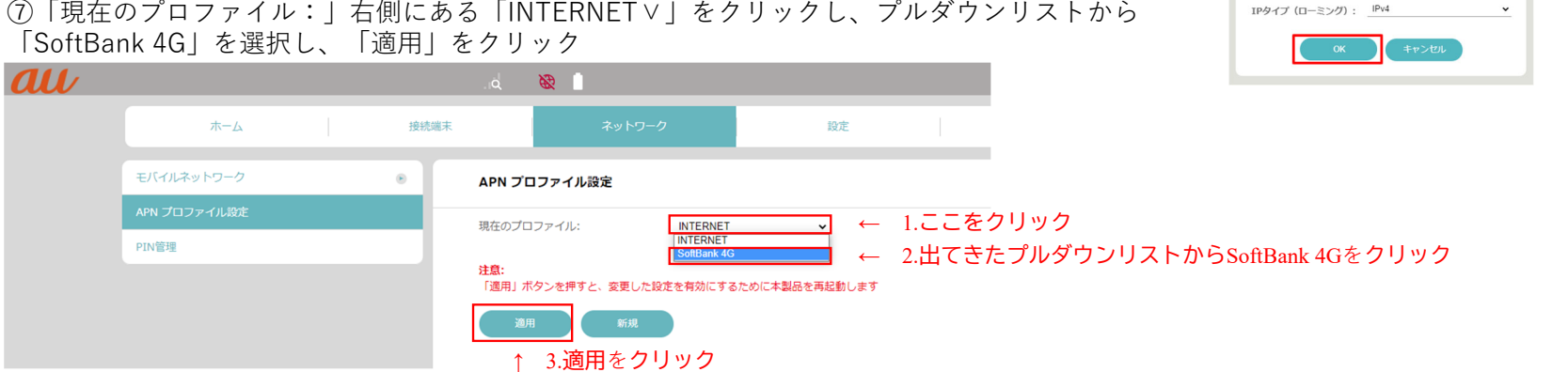

⑧「APNプロファイル設定を適⽤するには本製品を再起動する必要があります。設定を適⽤しますか?」というメッセージボックスが出てきたら「OK」をクリック **⑨W07機器の再起動が始まるので完了するまで待ち、設定ツールの画面とW07機器の画面、それぞれが下記表示になっていたら、完成** 

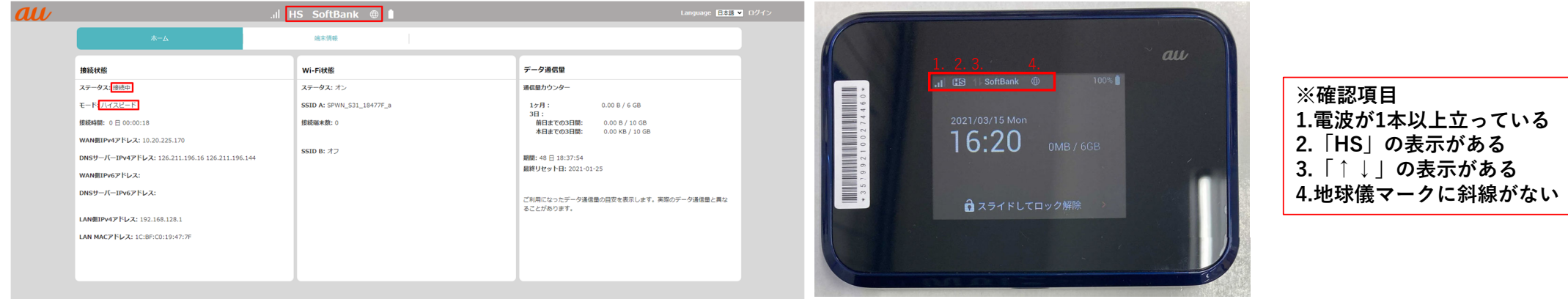

←

1. 2.3.4.

 $0.00 \text{ m}$ 

プロファイル追加

ADN-2-ユーザー名: バスワード: 認証タイプ: TPタイプ·

**※入力内容 1.プロファイル名:SoftBank 4G 2.APN 名:plus.4g 3.ユーザ名 :plus 4.パスワード :4g**

2制作:株式会社モバイル・プランニング